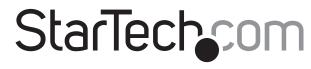

Hard-to-find made easy®

# 4-Port Dual Monitor Dual-Link DVI KVM Switch with Audio & USB 3.0 Hub

## SV431DL2DU3A

FR: Guide de l'utilisateur - fr.startech.com

DE: Bedienungsanleitung - de.startech.com

ES: Guía del usuario - es.startech.com

NL: Gebruiksaanwijzing - nl.startech.com

PT: Guia do usuário - pt.startech.com

IT: Guida per l'uso - it.startech.com

JP: 取扱説明書 - jp.startech.com

## **Package Contents**

- 1 x KVM Switch
- 4 x Rubber Feet
- 1 x Universal Power Adapter (NA/JP, EU, UK, ANZ)
- 1 x Quick-Start Guide

# Requirements

#### Console

- 2 x DVI Enabled Display Device
- 2 x DVI Cable (Male to Male)
- 1 x USB Keyboard
- 1 x USB Mouse
- (Optional) 1-2 x USB 3.0 Peripheral
- (Optional) 1-2 x USB 3.0 Cable (Type-A Male to Type-B Male)
- (Optional) 1 x Microphone-Enabled Audio Device
- (Optional) 1 x Speaker-Enabled Audio Device (or Headset/ Headphones)
- (Optional) 1-2 x 3.5 mm Audio Cable (Male to Male)

### **Source Computers**

- 4 x Computer (with dual-head DVI capability)
- 8 x DVI Cable (Male to Male)
- 4 x USB 3.0 Cable (Type-A Male to Type-B Male)
- 4 x 2-in-1 Audio Cable (with Stereo Audio & Microphone Audio)

**Note:** This KVM Switch supports DVI-I. If you are using an analog display or computer (DVI-A, VGA) ensure all of your PC connections are also analog.

# **Product Diagram**

### **Front View**

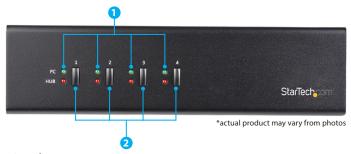

- 1. LED Indicators
- 2. Port Selection Buttons

## **Rear View**

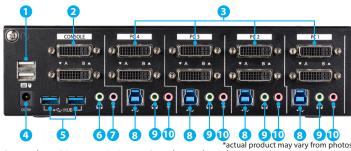

- 1. Console USB 2.0 HID Ports (Keyboard and Mouse)
- 2. Console DVI Ports
- 3. PC DVI Ports
- 4. Power Input Port
- 5. Console Hub Ports (USB 3.0 Type-A)
- 6. Console Speaker Output Port
- 7. Console Microphone Input Port
- 8. PC USB Port (USB 3.0 Type-B)
- 9. PC Speaker Input Port
- 10. PC Microphone Input Port

## Connect the PCs

- 1. Connect a DVI Cable from each of the DVI Ports on the Computer to the PC DVI Ports under **PC 1** on the KVM Switch.
- Connect a USB A to B Cable (Type-A Male to Type-B Male) from the USB A Port on the Computer to the PC USB Port (USB 3.0 Type-B) under PC 1 on the KVM Switch.
- (Optional) If you're using Audio Devices, connect a set of 3.5 mm Audio Cables from the speaker / microphone port on your computer to the corresponding PC Speaker Input Port / PC Microphone Input Port under PC 1 on the KVM Switch.
- Repeat steps 1 to 3 for any additional computers under PC 2, PC
   and/or PC 4 on the KVM Switch.

## **Connect the Console**

- 1. Turn off your Source Displays and any devices that you intend to connect (e.g. printers, external hard drives, etc.).
- 2. (Optional) Connect 1-2 x USB 3.0 Peripheral(s) to the Console Hub Ports on the KVM Switch.
- 3. Connect a Display to each of the Console DVI Ports on the KVM Switch.
- 4. Connect a USB Keyboard and a USB Mouse to the Console USB 2.0 HID Ports on the KVM Switch.
- 5. (Optional) Connect a Speaker and Microphone, or a Headset-Enabled Audio Device to the Console Speaker and Microphone Ports on the KVM Switch.

# **Power-On Sequence**

- 1. Connect the Universal Power Adapter from a wall outlet to the Power Input Port on the KVM Switch.
- 2. Power on all USB 3.0 Peripherals.
- 3. Select PC 1 and power on the corresponding Computer.

**Note:** Ensure that the Computer connected to the PC 1 ports has fully booted to the operating system before proceeding to step 4.

4. Repeat step 3 for the remaining PC KVM Computers (PC 2, PC 3 and PC 4).

## Select a Port

To select a Port, press one of the numbered Port Selection Buttons located on the front of the KVM Switch.

You can also use Hotkey Commands to select a Port, turn on AutoScan, and utilize many other commands from your Keyboard.

## **About LED Indicators**

| LED Behavior                  | Significance                                                   |
|-------------------------------|----------------------------------------------------------------|
| LED is illuminated green      | PC USB Port is selected and a proper link has been established |
| LED is flashing green/<br>red | PC USB Port is selected but PC is powered off or disconnected  |

# **Troubleshooting**

If you experience issues using the KVM Switch and you're using a PC, you might need to make the following changes to the BIOS settings on your computer:

- 1. Set HALT ON ERROR to All but keyboard.
- 2. In PNP AND PCI SETUP, do the following:
  - · Set PNP OS INSTALLED to Yes.
  - Set USB IRQ to Enabled.

**Note:** Different manufacturers use different naming conventions. For more information about changing the BIOS settings, contact the manufacturer of the motherboard or system.

**Note:** A dual-link DVI video source is required to display at the maximum video resolution.

# **Hotkey Commands**

A keyboard hotkey sequence consists of at least three specific keystrokes:

Hotkey sequence = [ScrLk]\* + [ScrLk] \* + Command key(s)

| Hotkey                                                                                                    | Command                                                    |
|----------------------------------------------------------------------------------------------------|------------------------------------------------------------|
| ScrLk + ScrLk + (x)<br>x = 1~4 for PC port<br>number                                                                                   | Select PC Port                                             |
| ScrLk + ScrLk + (Fy) Fy = F5~F8 (Fy is a function key) y = 5~8 for audio & mic port number                                             | Select Speaker and Microphone Port set                     |
| ScrLk + ScrLk + Q                                                                                                    | Bind PC and Speaker and Microphone Port set Switching      |
| ScrLk + ScrLk + W                                                                                                    | Unbind PC and Speaker and Microphone<br>Port set Switching |
| ScrLk + ScrLk + (Down<br>Arrow)                                                                                                    | Next PC port                                               |
| ScrLk + ScrLk +<br>(Backspace)                                                                                                    | Previous PC port                                           |
| ScrLk + ScrLk + B                                                                                                    | Beep Sound On/Off                                          |
| ScrLk + ScrLk + S                                                                                                    | Autoscan                                                   |
| ScrLk + ScrLk + S(z)<br>z = 0~9 seconds<br>1=10 seconds; 2=20<br>seconds; 3=30 seconds;<br>4=40 seconds; 5=50<br>seconds; 6=60 seconds | Autoscan with Programmable Delay Time                      |
| Press any button                                                                                                    | Stop Autoscan                                              |
|                                                                                                    |                                                            |

### **FCC Compliance Statement**

This equipment has been tested and found to comply with the limits for a Class B digital device, pursuant to part 15 of the FCC Rules. These limits are designed to provide reasonable protection against harmful interference in a residential installation. This equipment generates, uses and can radiate radio frequency energy and, if not installed and used in accordance with the instructions, may cause harmful interference to radio communications. However, there is no guarantee that interference will not occur in a particular installation. If this equipment does cause harmful interference to radio or television reception, which can be determined by turning the equipment off and on, the user is encouraged to try to correct the interference by one or more of the following measures:

- Reorient or relocate the receiving antenna.
- Increase the separation between the equipment and receiver.
- Connect the equipment into an outlet on a circuit different from that to which the receiver is connected.
- Consult the dealer or an experienced radio/TV technician for help

This device complies with part 15 of the FCC Rules. Operation is subject to the following two conditions: (1) This device may not cause harmful interference, and (2) this device must accept any interference received, including interference that may cause undesired operation. Changes or modifications not expressly approved by StarTech.com could void the user's authority to operate the equipment.

### **Industry Canada Statement**

This Class B digital apparatus complies with Canadian ICES-003.

Cet appareil numérique de la classe [B] est conforme à la norme NMB-003 du Canada.

CAN ICES-3 (B)/NMB-3(B)

### Use of Trademarks, Registered Trademarks, and other Protected Names and Symbols

This manual may make reference to trademarks, registered trademarks, and other protected names and/or symbols of third-party companies not related in any way to StarTech.com. Where they occur these references are for illustrative purposes only and do not represent an endorsement of a product or service by StarTech.com, or an endorsement of the product(s) to which this manual applies by the third-party company in question. Regardless of any direct acknowledgement elsewhere in the body of this document, StarTech.com hereby acknowledges that all trademarks, registered trademarks, service marks, and other protected names and/or symbols contained in this manual and related documents are the property of their respective holders.

#### **Technical Support**

StarTech.com's lifetime technical support is an integral part of our commitment to provide industry-leading solutions. If you ever need help with your product, visit www.startech.com/support and access our comprehensive selection of online tools, documentation, and downloads.

For the latest drivers/software, please visit www.startech.com/downloads

### **Warranty Information**

This product is backed by a two-year warranty.

StarTech.com warrants its products against defects in materials and workmanship for the periods noted, following the initial date of purchase. During this period, the products may be returned for repair, or replacement with equivalent products at our discretion. The warranty covers parts and labor costs only. StarTech.com does not warrant its products from defects or damages arising from misuse, abuse, alteration, or normal wear and tear.

#### **Limitation of Liability**

In no event shall the liability of StarTech.com Ltd. and StarTech.com USA LLP (or their officers, directors, employees or agents) for any damages (whether direct or indirect, special, punitive, incidental, consequential, or otherwise), loss of profits, loss of business, or any pecuniary loss, arising out of or related to the use of the product exceed the actual price paid for the product. Some states do not allow the exclusion or limitation of incidental or consequential damages. If such laws apply, the limitations or exclusions contained in this statement may not apply to you.